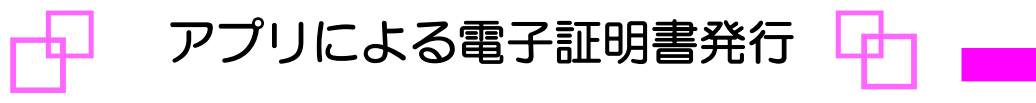

・Google Chrome またはMicrosoft Edge (Chromium版) をご利用の場合

「証明書発行アプリ」により電子証明書発行を行ってください。

# 手順 1 : 十八親和銀行ホームページからログイン

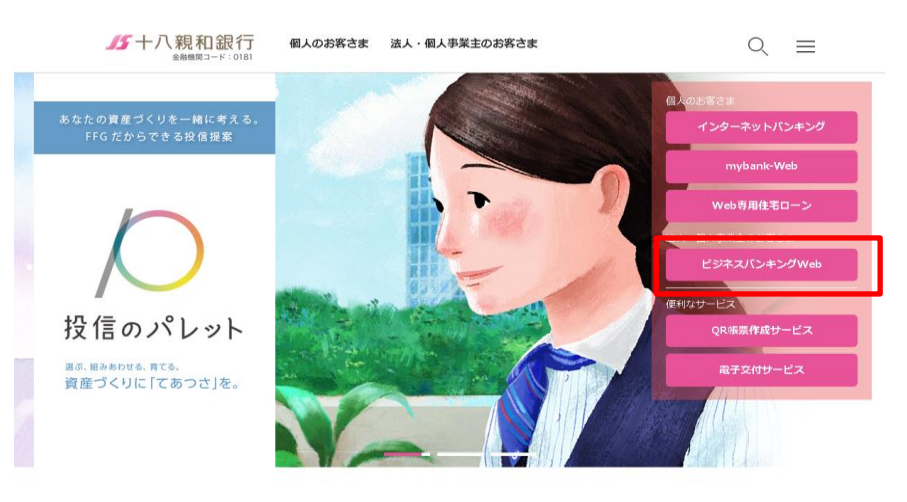

十八親和銀行ホームページより 「ビジネスバンキングWeb」をクリック してください

# 手順 2 : ログインはこちら

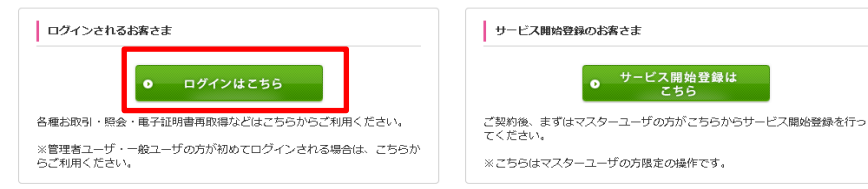

## 手順 3 : 電子証明書発行開始

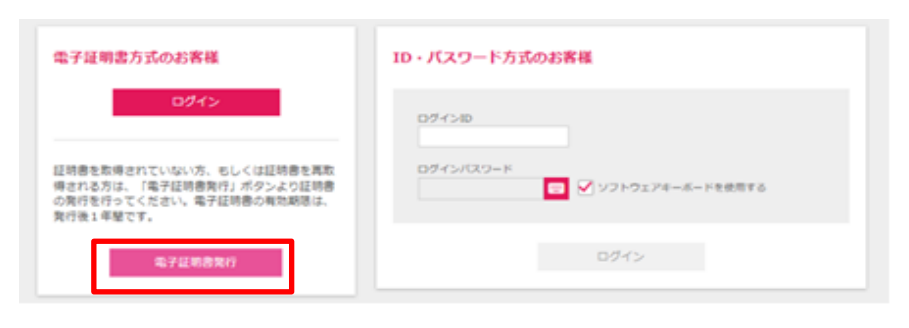

**0** サービス開始登録は

#### 「ログインはこちら」をクリックしてください

「電子証明書発行」をクリックしてくだ さい

# 手順 4 : 証明書発行アプリのダウンロード

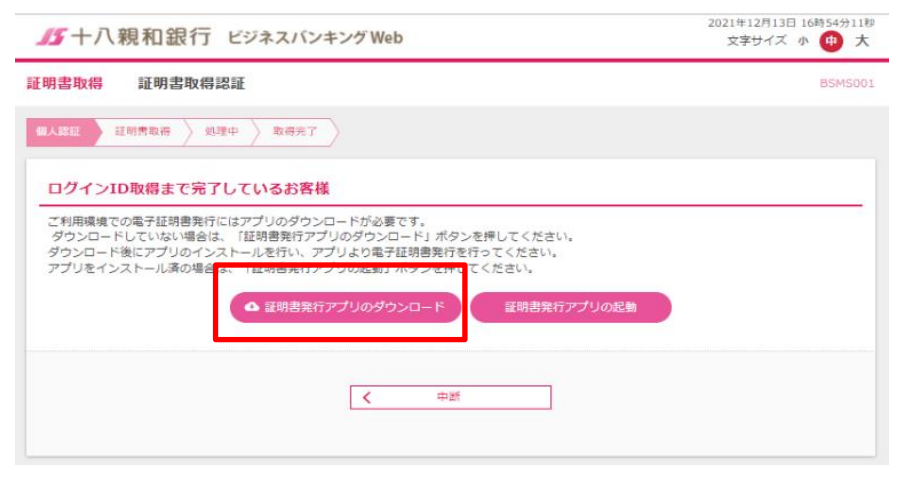

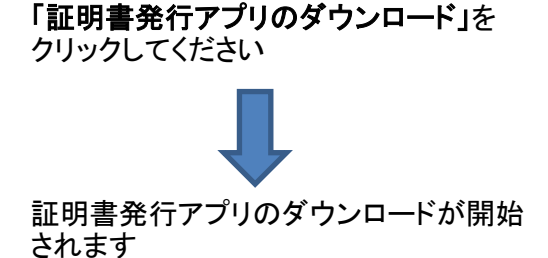

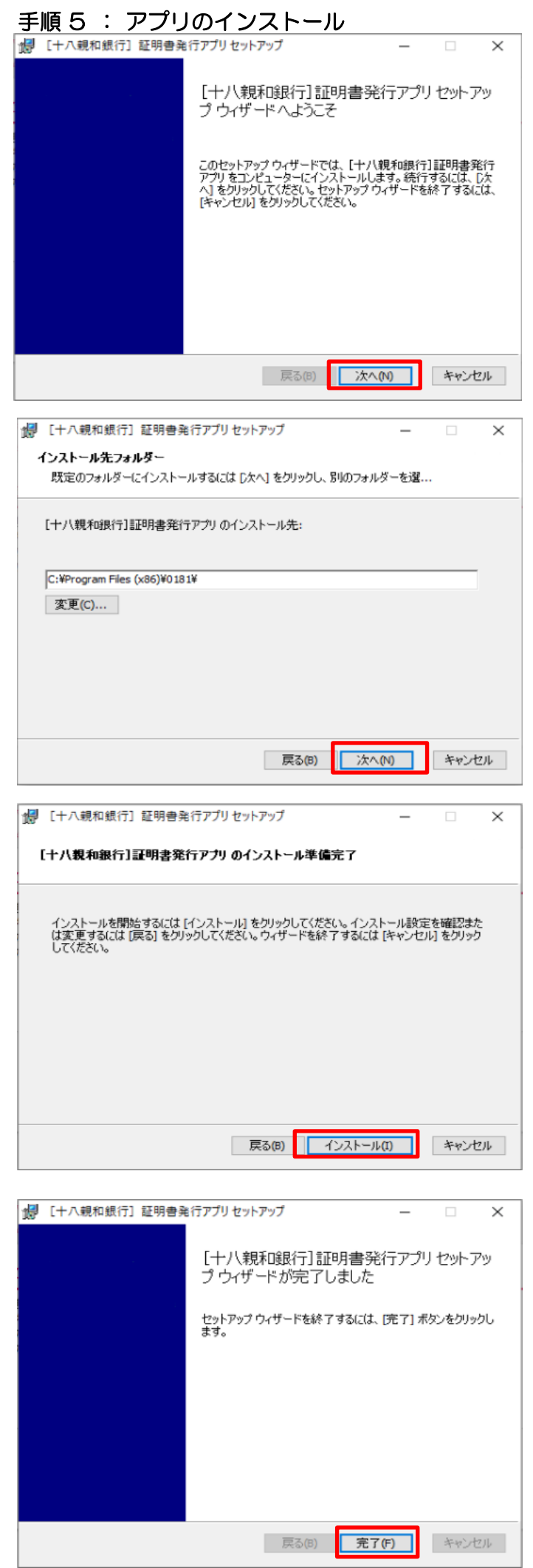

![](_page_1_Picture_40.jpeg)

② 「次へ」をクリックします

③ 「インストール」をクリックします

④ 「完了」をクリックします

以上でアプリのインストールは完了です

## 手順 6 : 証明書発行

![](_page_2_Picture_140.jpeg)

![](_page_2_Picture_141.jpeg)

## 《補足画面》 このサイトは、[十八親和銀行 ]証明書発行アプリを開こうとしています。https:// bizsol.anser.ne.jp では、このアプリケーションを開くことを要求しています。 □ testd er.ne.jp が、関連付けられたアプリでこの種類のリンクを開くことを常に許可する  $m<$ キャンセル ※補足画面が表示されましたら、 「開く」をクリックしてください

① 「証明書発行アプリの起動」をクリック

してください

強行」をクリックしてください

※ 更新の場合 はらいしょう しんしょう 更新したい電子証明書を選択し、 ·更新」をクリックしてください

![](_page_2_Picture_142.jpeg)

![](_page_2_Picture_143.jpeg)

③ 電子証明書を発行するユーザの 「ログインID」と「ログインパスワード」 を入力後、「認証して発行」をクリック してください

※更新の場合 ログインパスワード入力画面が表示 されます。 入力後「認証」をクリック してください

![](_page_2_Picture_10.jpeg)

ワンタイムパスワード入力画面が表示 されます。 入力後「認証」をクリック してください

④ 証明書発行完了 「閉じる」をクリックします

![](_page_2_Picture_13.jpeg)

現在開いているすべてのインターネット <sub>シャロン</sub>。<br>ブラウザを閉じて、再度インターネットブ ラウザを起動し、電子証明書ログインを 実施してください